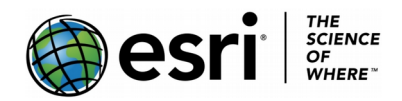

These instructions will show you how to:

- Create a choropleth map of May 2017's **J**ob **S**eekers **A**llowance (JSA) figures, released on May 17<sup>th</sup>.
- Select from a range of options actual numbers, percentages, male, female and totals.
- **1)** Open the **[Unemployment May 2017 data release](https://arcg.is/9r9i1)** by clicking on **[this link](https://arcg.is/9r9i1)**.

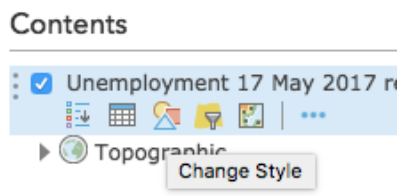

**2)** Click on the Change Style icon: (Change Style iconsider triangle).

**3)** Under "**Choose an attribute to show"** select All% - that's all people on JSA as a % of workforce.

**4)** Click on "**Options**" and choose "**Counts and amounts (colour).**" You may then select a colour range by clicking on "**Symbols.**"

**5)** At this point you should **save** your map. You will need to give it a name and some tags.

**6)** You can now classify your data – **Classify Data.** This allows you to break up your data into categories**.** Click the **Classify Data** box**.**

Read the descriptions of the classifications. You are most likely to find Natural Breaks, Equal Interval or Quantile the most useful.

You can also set the number of classes. A lot of classes makes the map difficult to understand, too few makes it pointless. Four or five is a good number to start with.

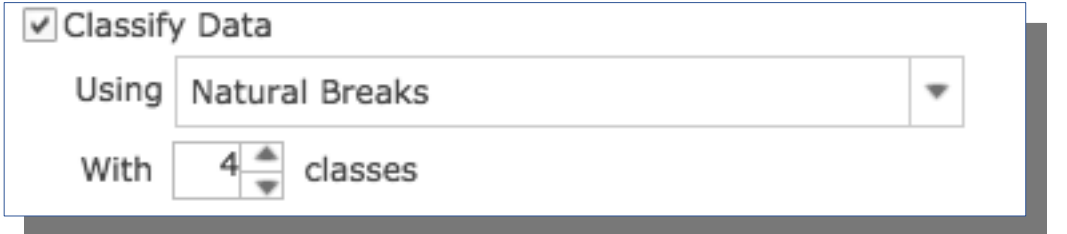

Here you need to use colour carefully (**Symbols**). For example:

- Different amounts of the same thing light to dark, one colour.
- Positive to negative values e.g. net migration red-white-blue; red-yellow-green

As you are showing different amounts of the same thing, then using one colour makes sense – it is less confusing to the brain.

Once you are happy with your map, save it. This will not take too long if you have completed **Number 5** above.

Maps can have labels added to them, to convey more information. However, you may not want to see all the information, only when you focus on a smaller area. Too much information is confusing.

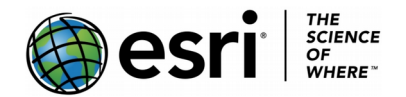

Mapping unemployment, creating labels

This section tells you how to create labels which are only visible when you zoom in on an area.

## **Making Labels scale dependent 1)** Scroll down to "**Manage Labels**" and select it.

: O Unemployment 17 May 2017 release  $\mathbb{E} \boxplus \mathbb{Z} \blacktriangleright \mathbb{E}$ **A** Zoom to  $\blacktriangleright$   $\textcircled{r}$  Topographic Transparency Set Visibility Range Move up Move down  $\overline{X}$  Rename x Remove 图 Copy  $\frac{1}{2}$  Hide in Legend **嗅** Remove Pop-up B Configure Pop-up Manage Labels Refresh Interval ■ Show Item Details **H** Save Layer

**2)** From the dropdown list next to **"Text,**" scroll down and choose **"All%**" to match the data you have plotted. Set the other options as you wish – but you must be able to read it.

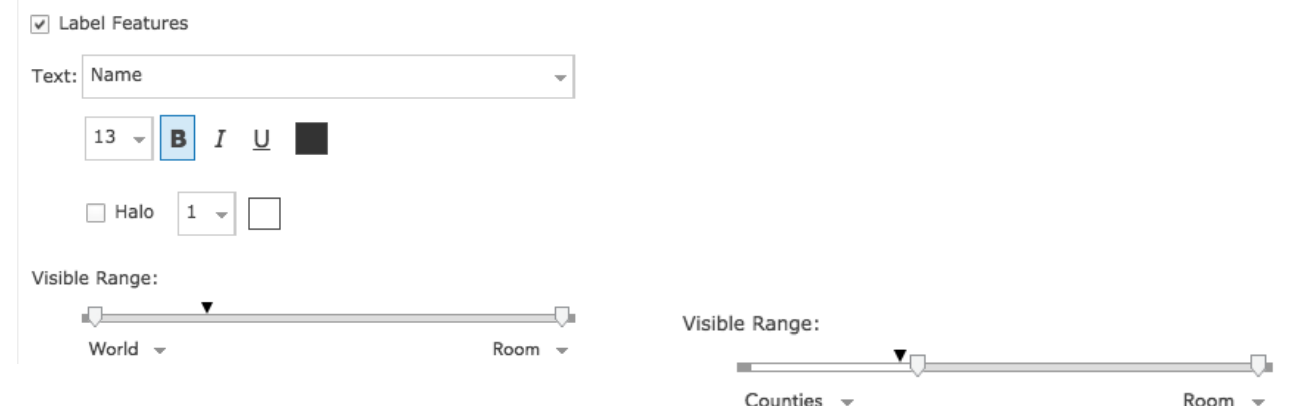

## **3)** Set the **Visible Range** to **Counties** – see right.

## **Save** what you have done.

Your labels should disappear, but will reappear as you zoom into an area.

Finally – setting a halo around your text can make it easier to read.

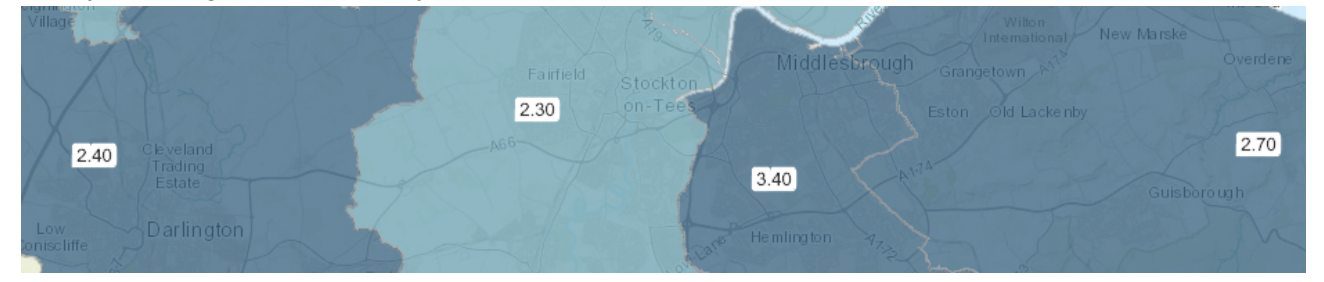